## **Passo a Passo para emissão da Nota Fiscal de Serviços Eletrônica - NFS-e**

**Será composta de 3 etapas, uma para criar usuário, uma para solicitar acesso e por fim a ultima etapa que será a de configuração da sua Nota Fiscal Eletrônica**

## **ETAPA 1 – CRIANDO USUÁRIOS**

- 1) Acessar o site da prefeitura WWW.guatapara.sp.gov.br
- 2) Clicar em Fly Nota

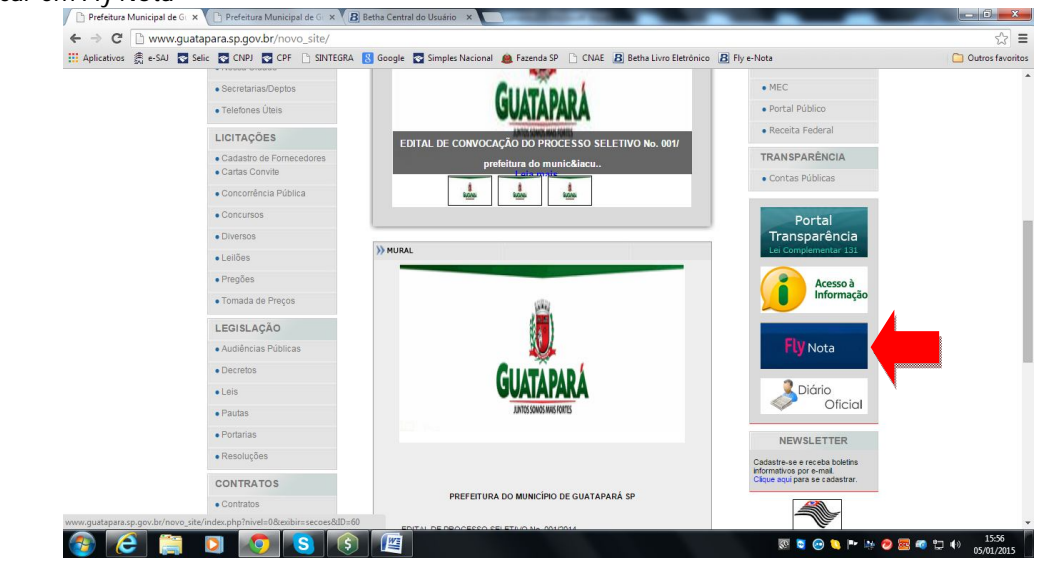

3) Clicar em "Cadastrar Usuário"

Nota: deve ser criado um usuário e senha diferente para cada uma das pessoas da empresa que for acessar a Nota Fiscal Eletrônica ou o Livro Eletrônico (ainda não disponível), inclusive para o contador. **Atenção não deixar a senha principal com o** 

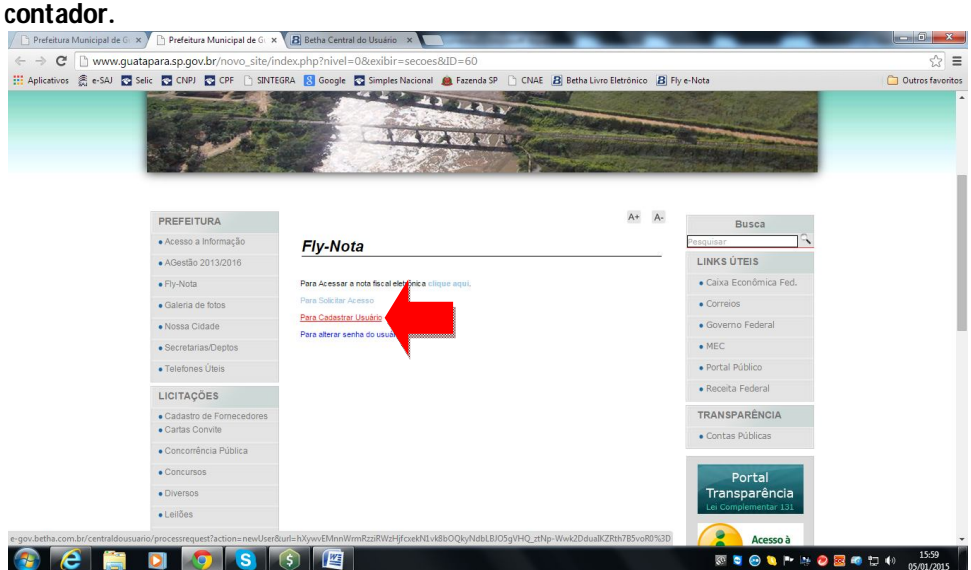

3.1. Preencher os dados solicitados, criando um login e senha, preencher informações pessoais e de trabalho, ao final do formulário clicar em Criar Conta

**Atenção: o sistema faz diferença entre maiúsculas e minúsculas**

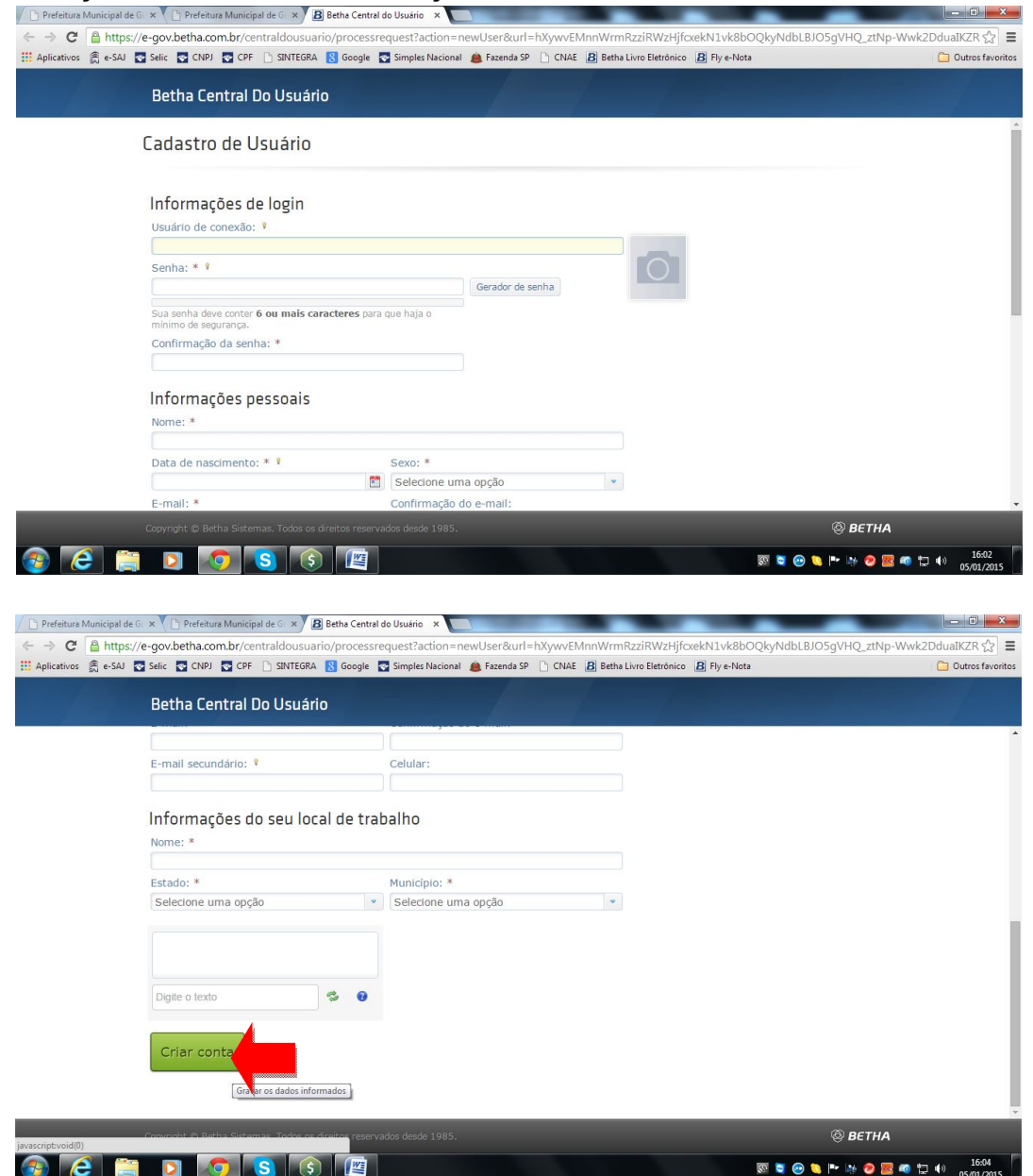

## **ETAPA 2 – SOLICITANDO ACESSO**

- 1) Repetir os itens 1 e 2 da Etapa 1
- 2) Clicar em "Para Solicitar Acesso"

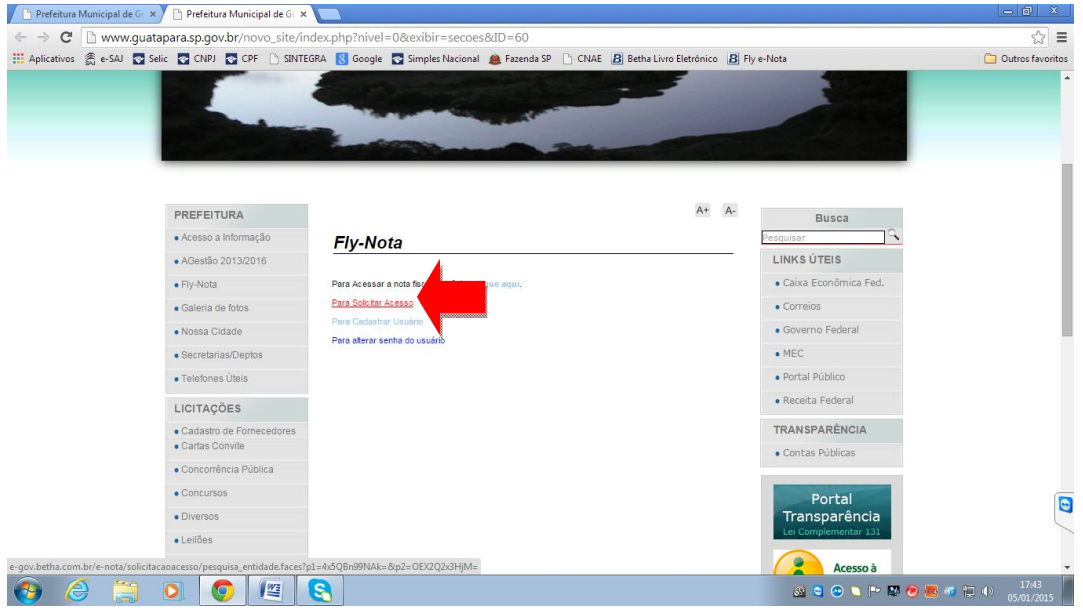

3) Preencher o usuário e a senha cadastrado na Etapa 1 e clicar em "Validar Usuário"

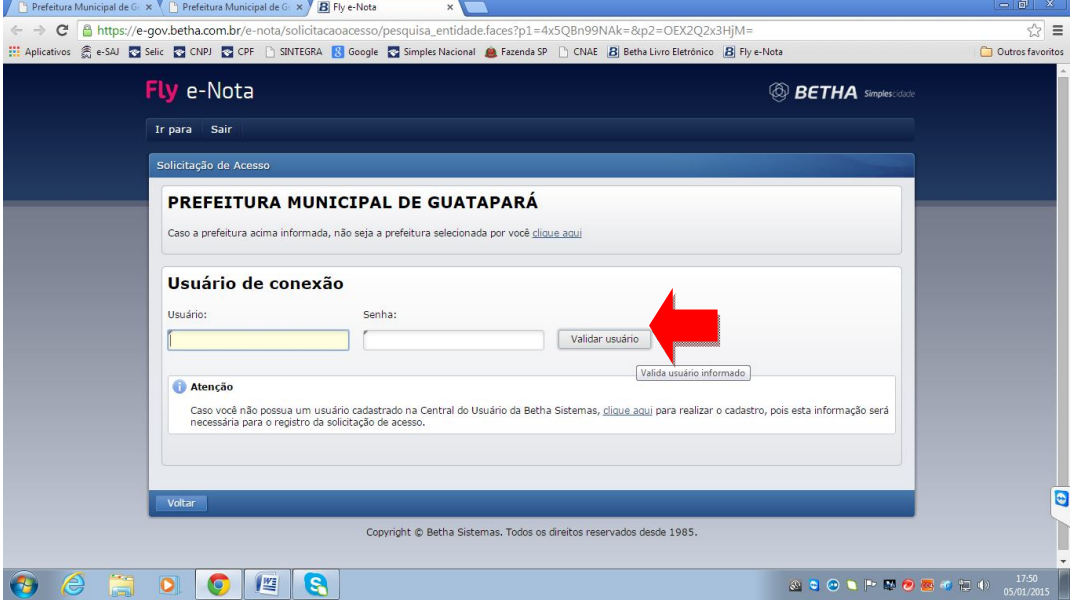

4) Preencher o CPF ou CNPJ do usuário, os demais dados se autocompletarão, apenas faça a conferência e clique em "Finalizar Solicitação" **Atenção: neste momento aparecerá uma "Tela de Resumo da Solicitação", se você não possui um Certificado Digital (E-CPF ou E-CNPJ) e vai trabalhar usando o seu usuário e senha que acabou de cadastrar na Etapa 1, clicar em "Emitir Documento" termo se solicitação que deverá ser impresso, assinado pelo usuário e entregue na Prefeitura, não é necessário reconhecer firma da assinatura, mandar apenas cópia do RG anexada. Este Termo+RG podem ser mandados escaneados via e-mail para tributos@guatapara.sp.gov.br, dispensando assim a sua entrega física na prefeitura.**

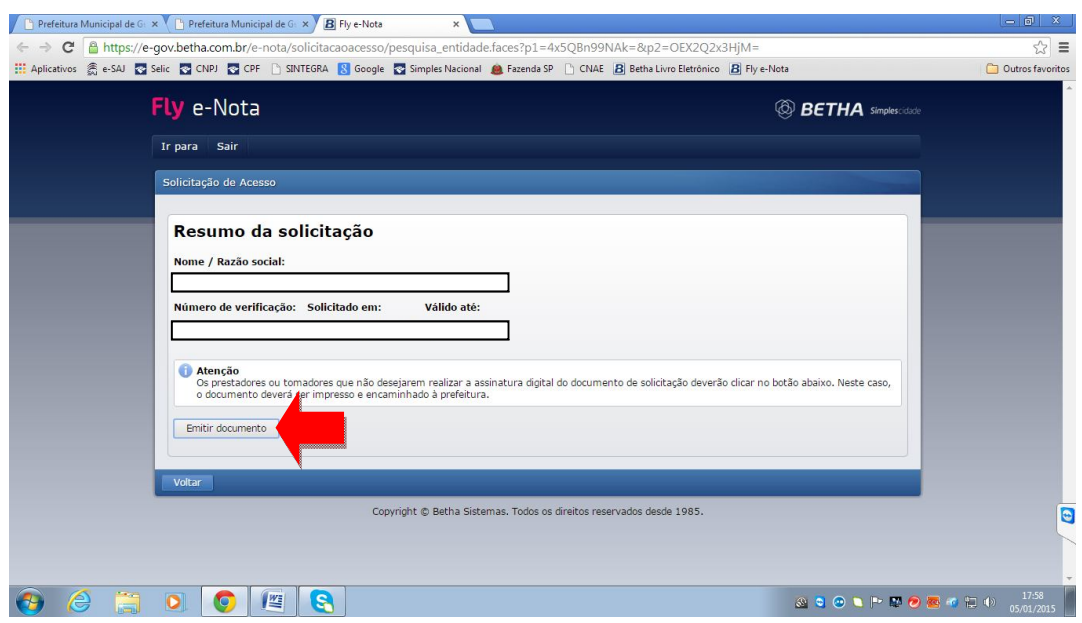

5) Para agilizar o seu acesso à NFS-e, entrar em contato com o setor de Tributos da Prefeitura de Guatapará através do telefone (16)3973-2028 ou através do e-mail tributos@guatapara.sp.gov e pedir a liberação do acesso, caso contrario a sua solicitação fica pendente até que um funcionário do setor verifique a sua caixa de solicitações o que ocorre semanalmente.

## **ETAPA 3 – CONFIGURANDO A SUA NOTA FISCAL ELETRÔNICA**

- 1) Repetir os itens 1 e 2 da Etapa 1
- 2) Clicar em "Para Acessar a Nota Fiscal Eletrônica CLIQUE AQUI"<br>
J Dereteiture Municipal de G x 7 D Prefecture Municipal de G x x

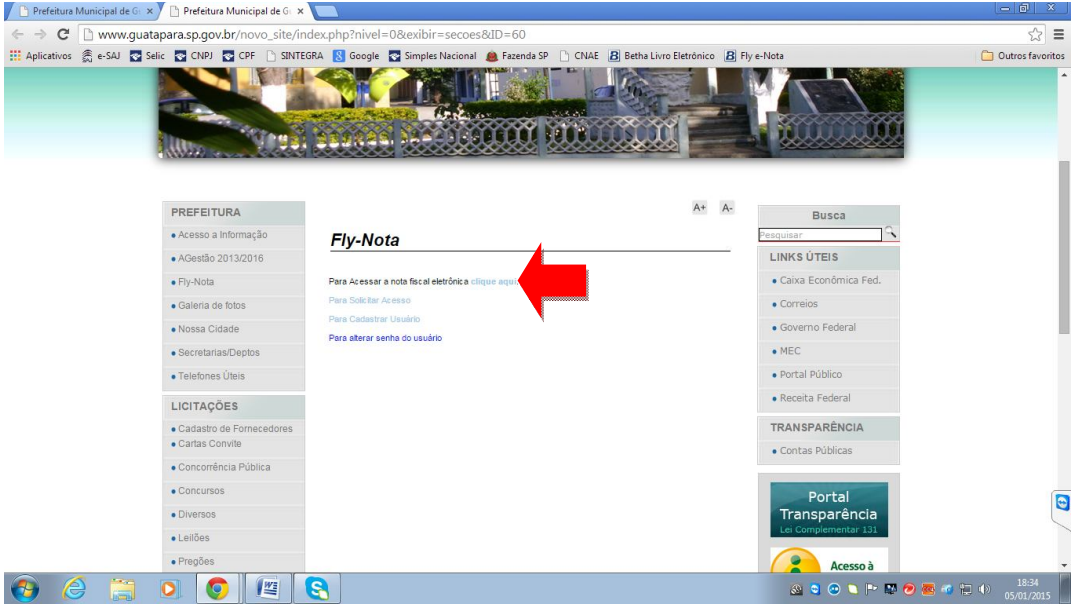

3) Digite seu usuário e senha cadastrado na etapa 1, e clique em "Entre"

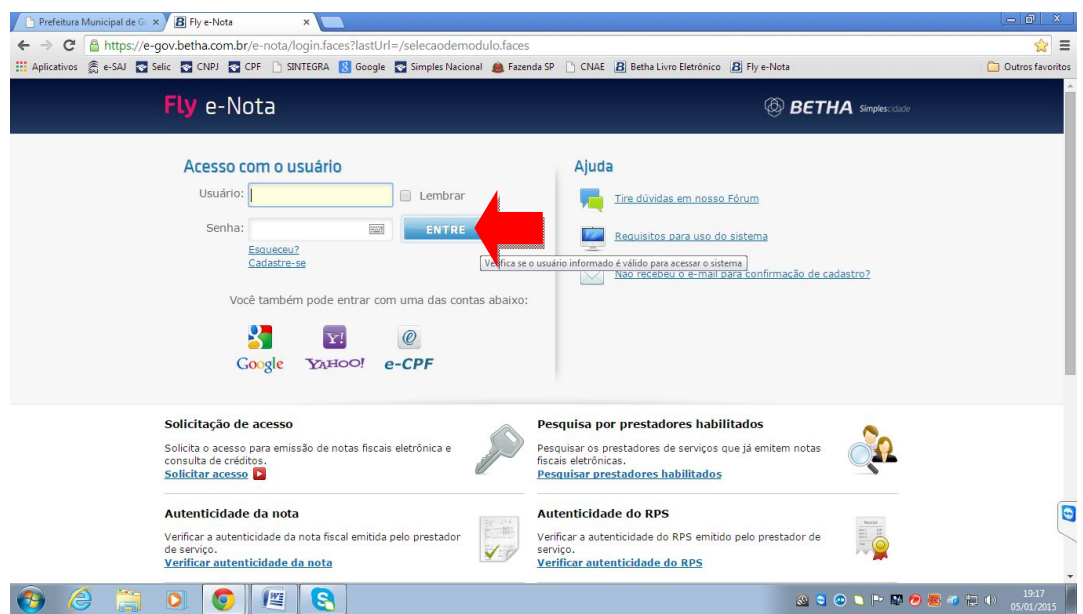

4) Vai abrir a tela de Módulo Contribuinte, clicar sobre o nome da sua empresa, pronto essa é sua tela de trabalho daqui para frente para emitir Notas Fiscais, Emitir Guias de Pagamento de ISS

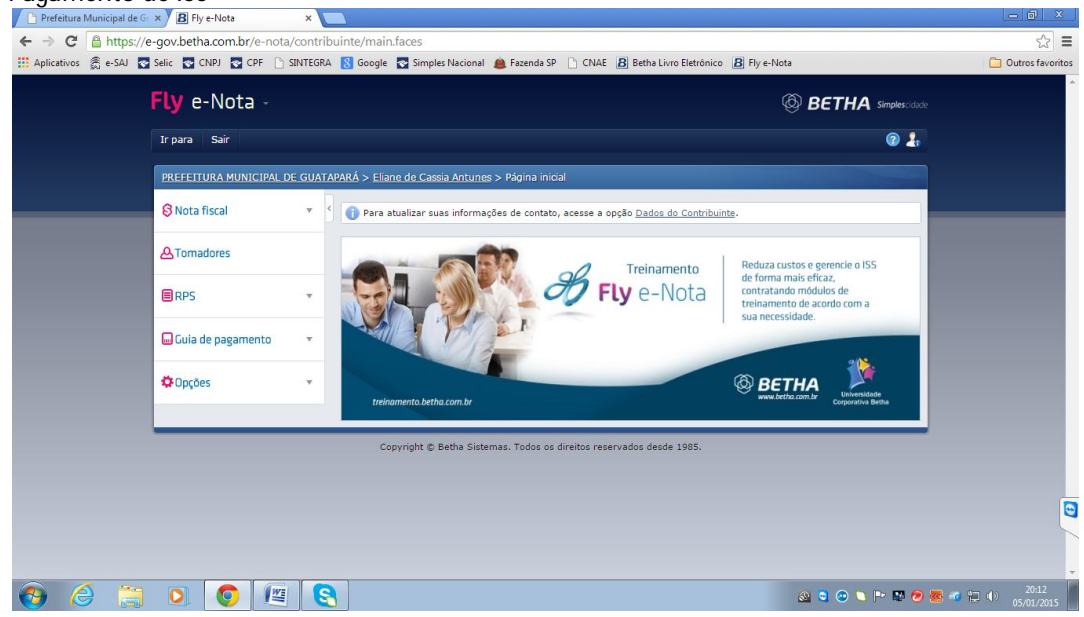

- 5) Recomendo que você clique em cada item do menu da esquerda da imagem acima e assista ao vídeo tutorial, são vídeos rápidos e muito explicativos esclarecendo pra que serve cada campo, sendo dois os vídeos mais importantes:
	- a. Clique em "Opções", na seqüência em "Perfil do Contribuinte" e a seguir em "Duvidas?Assista aqui o tutorial"
	- b. Clique em "Nota Fiscal", na seqüência em "Emitir Nota" e a seguir em "Duvidas?Assista aqui o tutorial"
- 6) Comece personalizando a sua nota conforme o vídeo indicado no item a acima

PRONTO, É SÓ COMEÇAR A EMITIR SUAS NOTAS, BOM TRABALHO!!!!!